## **How to add an Authorized Representative**

**1. Login to the Student Health Gateway Portal as "UCSB Student":**

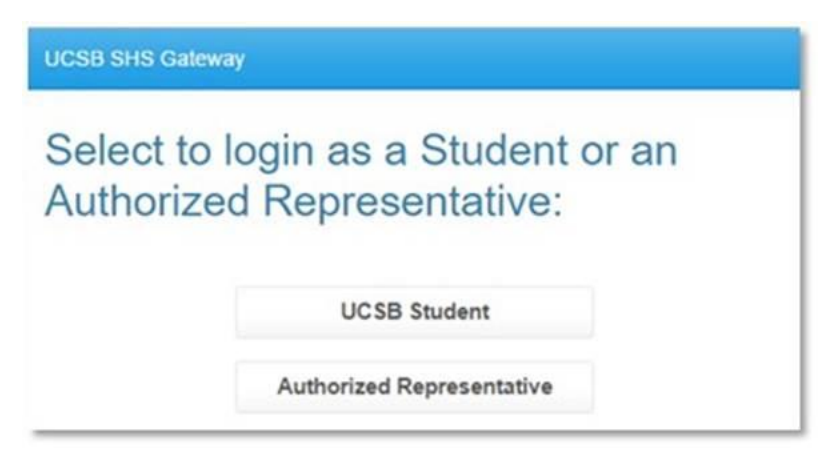

**2. Select the "Profile" tab on the left-hand side of the menu and click edit for Authorized Representatives:** 

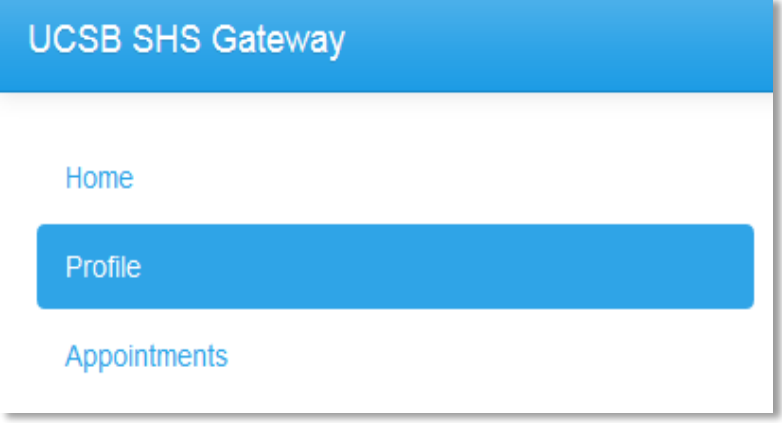

**3. You can create an Authorized Representative in the Profile Menu in Gateway:**

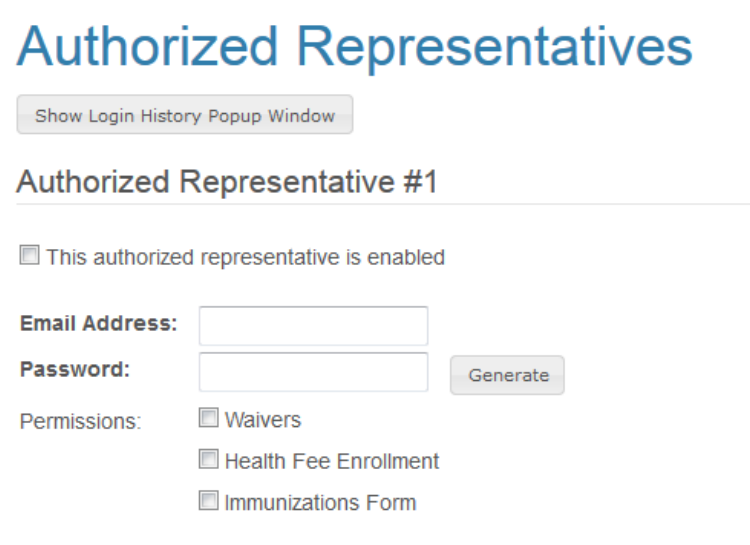

**4. You then send the email you used and the password you created to the parent/guardian. The parent/guardian selects Authorized Representative and logs in:**

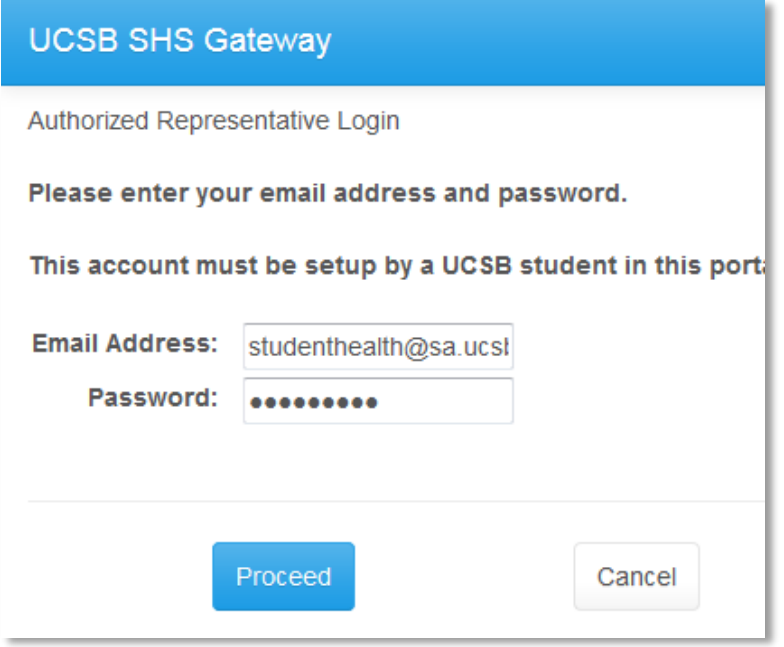

**5. Authorized Representatives will only have access to \*Enter Immunizations (Forms menu), enter/review Insurance Waivers and enroll their student in GAP.**

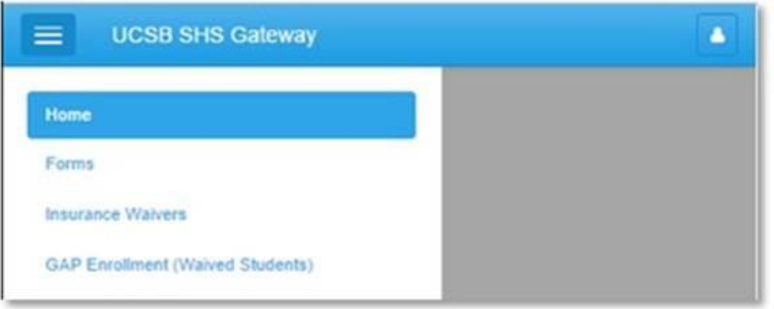